## **Inventory Item Maintenance**

Inventory item maintenance includes adding an inventory item record, changing information for an existing inventory item, and making an inventory item's record inactive. The three maintenance tasks are covered in detail on the following pages, including *QBO* windows.

### Add an Inventory Item Record – Quick Reference Table

| Step | Box or Other Location                  | Procedure                                                                                                    |  |  |  |
|------|----------------------------------------|----------------------------------------------------------------------------------------------------|--|--|--|
| A    | QBO Navigation Bar                     | Click Sales $\rightarrow$ Products & services to open a list of products and services.                                             |  |  |  |
| B    | New button                             | Click the New button in the top right portion of the Products & services window.                                                   |  |  |  |
| C    | Product/Service list                   | Select Inventory/Inventory item as the type of item to add, which will open a detail window for the item.                          |  |  |  |
| D    | Name                                   | Enter the inventory item name and/or number.                                                                                       |  |  |  |
| E    | Initial quantity on hand               | Type the current quantity being added, even if it is 0.                                                                            |  |  |  |
| F    | As of date                             | Enter the date on which you are adding the item.                                                                                   |  |  |  |
| G    | Reorder point                          | Type reorder point quantity.                                                                                                    |  |  |  |
| •    | Inventory asset account                | Accept the default general ledger account or change it to the account that will be used to record purchases of the inventory item. |  |  |  |
| 0    | Description                            | Type a description of the inventory item.                                                                                          |  |  |  |
| J    | Sales price/rate                       | Type the selling price of the inventory item.                                                                                      |  |  |  |
| K    | Income account                         | Accept the default sales general ledger account or change.                                                                         |  |  |  |
| C    | Purchasing information description box | Type a description of the inventory item.                                                                                          |  |  |  |
| M    | Cost                                   | Type the cost of the inventory item.                                                                                               |  |  |  |
| N    | Expense account                        | Accept the default expense account or change. This is normally a cost of sales type account.                                       |  |  |  |
| 0    | Preferred vendor                       | Select a vendor from the drop-down list if there is a preferred vendor for this inventory item.                                    |  |  |  |
| Р    | Main item window                       | Review the information to verify that it is correct.                                                                               |  |  |  |
| Q    | Save options                           | Save the inventory item record and close the window.                                                                               |  |  |  |

### Add an Inventory Item Record QBO windows

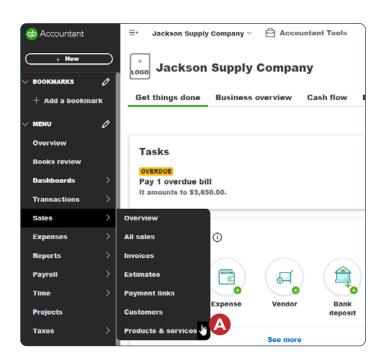

| 4 Accountant                      | ≣• | Jackson Supp    | ly Company 🗸 🖨                    | Accountant Tools |              |           |                     | & My experts | ⊡ Help Q | Q 🕸 🖸        |
|-----------------------------------|----|-----------------|-----------------------------------|------------------|--------------|-----------|---------------------|--------------|----------|--------------|
| + New                             | Sa | les             |                                   |                  |              |           |                     |              |          |              |
| ∨ BOOKMARKS Ø<br>+ Add a bookmark | 0  | verview All     | sales Invoices                    | Estimates F      | ayment links | Customers | Products & services |              |          | B            |
| v menu 🖉                          | Pr | oducts &        | services BET                      | 3                |              |           |                     |              | More     | ✓ New ✓      |
| Overview<br>Books review          | •  | 1 item is runni | ng low on stock. <mark>See</mark> | all              |              | ×         |                     |              |          |              |
| Dashboards >                      | ٩  | Search for pro  | ducts and service                 | es Filter ∨      |              |           |                     |              |          | 음 <b>댢</b> 傘 |
| Transactions > Sales >            |    |                 | NAME †                            | QTY ON HAND 0    | CATEGORY 0   | SKU       | TYPE O              | PRICE 0      | cost ≎   | ACTION       |
| Expenses >                        | 0  |                 | 101                               | 43 LOW           |              | 101       | Inventory           | 225          | 175      | Edit   ~     |
| Payroll >                         |    |                 | 102                               | 75               |              | 102       | Inventory           | 150          | 115      | Edit   ~     |
| Time > Projects                   |    |                 |                                   |                  |              |           | inventory           | 130          | 113      | Euri         |
| Taxes >                           |    |                 | 103                               | 67               |              | 103       | Inventory           | 110.5        | 85       | Edit   🗸     |
| My accountant                     |    |                 | 104                               | 300              |              | 104       | Inventory           | 31.75        | 23.5     | Edit   🗸     |
| Commerce >                        |    |                 | 105                               | 125              |              | 105       | Inventory           | 35.75        | 26.5     | Edit   🗸     |
| > More (0)                        |    | ~~              | 106                               | 224              |              | 106       | Inventory           | 37.25        | 28.5     | Edit   ~     |
| Menu settings                     |    |                 |                                   |                  |              |           |                     |              |          |              |

Copyrighted Materials - Do Not Duplicate

### Add an Inventory Item Record

Product/Service information

Inventory

C

#### **QBO windows** (continued)

| E P                             | Non-Inventory<br>Products you buy and/or sail but don't need to (or can't) track<br>quantities of, for example, nuts and boits used in an installation. |
|---------------------------------|----------------------------------------------------------------------------------------------------|
|                                 | Service<br>Services that you provide to customers, for example, landscaping<br>or tax preparation services.                                             |
| ( କିନ୍ଧି ) 🗛                    | Bundle<br>A collection of products and/or services that you sell together, for<br>xxample, a gift basket of fruit, cheese, and wine.                    |
| Product/Service                 | Information                                                                                                    |
| Inventory of                    | Change type                                                                                                    |
| Name*                           |                                                                                                    |
| D                               |                                                                                                    |
| SKU 0                           |                                                                                                    |
|                                 | Ø I 📋                                                                                                    |
| Category                        |                                                                                                    |
| Choose a category               | •                                                                                                    |
| initial quantit                 |                                                                                                    |
| As of date*                     |                                                                                                    |
| What's the as                   | o of date?                                                                                                    |
| Reorder point<br>What's the re- | order point?                                                                                                    |
| Inventory asset acc             | Animé                                                                                                    |
| Inventory Asset                 |                                                                                                    |
| Deservation                     |                                                                                                    |
| Description                     | a forms                                                                                                    |
|                                 |                                                                                                    |
| Sales price/rate                | Income account                                                                                                    |
|                                 | Sales of Product Income                                                                                                    |
| Purohasing Informa              | ation                                                                                                    |
|                                 |                                                                                                    |
| Description on pure             | nhase forms                                                                                                    |
| Description on pure             | ohase forma                                                                                                    |
| Description on pure             | Expense account                                                                                                    |
| Cost                            | U                                                                                                    |
| Cost<br>M<br>Proferred Vendor   | Expense account<br>30400 Cost of Goods Sold N+                                                                                                    |
| Cost                            | Expense account<br>30400 Cost of Goods Sold N+                                                                                                    |
| Cost<br>M<br>Proferred Vendor   | Expense account<br>30400 Cost of Goods Sold N+                                                                                                    |

| New BETA view     |                    |  |  |  |  |
|-------------------|--------------------|--|--|--|--|
| More 🗸            | New 🗸              |  |  |  |  |
| Service           |                    |  |  |  |  |
| Inventory item    | Inventory item 🕛   |  |  |  |  |
| Non-Inventory Ite | Non-Inventory Item |  |  |  |  |
| Batch import      | Batch import       |  |  |  |  |
| Import from sale  | s channel          |  |  |  |  |

### New BETA view

| Basic info<br>Namo'                          | ^                                                  |   |
|----------------------------------------------|----------------------------------------------------|---|
| Item type                                    | Add an image                                       |   |
| Inventory item                               | × Xuu an image                                     |   |
| SKU                                          |                                                    | í |
| Category                                     | ~                                                  |   |
| Inventory                                    | ^                                                  | _ |
| Initial quantity on hand*                    | As of date" What's the as of date?                 | ł |
|                                              | MM/DD/YYYY                                         |   |
| Reorder point <u>What's the reorder poin</u> | Inventory asset account*     10400 Inventory     ✓ | ] |
| Sales<br>Description                         | ^                                                  |   |
| Price/rate                                   | Income account*                                    | 1 |
|                                              | 30100 Sales V                                      | J |
| Purchasing                                   | ^                                                  |   |
| Purchase description                         |                                                    |   |
|                                              | \$                                                 |   |
| Purchase cost                                | Expense account*                                   |   |
|                                              | 30400 Cost of goods sold 🗸 🗸                       | J |
| Preferred vendor                             | _                                                  |   |
| Select a preferred vendor                    | ·                                                  |   |

As of our latest publication date, Intuit was testing a new BETA version of these windows. All steps in the Quick Reference Table can be done with the new BETA view, although the exact descriptions and order of boxes may differ from the standard view.

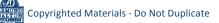

| Step | Box or Other Location     | Procedure                                                                                                    |
|------|---------------------------|----------------------------------------------------------------------------------------------------|
| A    | <b>QBO</b> Navigation Bar | Click Sales $\rightarrow$ Products & services to open a list of products and services.                           |
| B    | Action column - Edit link | Locate the item you want to edit and click the Edit link in the Action column to open that item's detail window. |
| C    | Main item window          | Change the appropriate information in the detail window for the item.                                            |
| D    | Save options              | Save the revised inventory item record and close the window.                                                     |

## Change Information in an Existing Inventory Item's Record – Quick Reference Table

# Change Information in an Existing Inventory Item's Record *QBO* windows

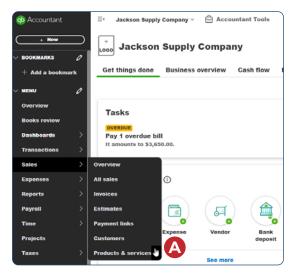

| 😳 Accountant                   | ∃• Jackson  | n Supply Company $^{\vee}$ | Accountant Tool |                 |          |                     | My experts | Help Q | û 🕸 🧿    |
|--------------------------------|-------------|----------------------------|-----------------|-----------------|----------|---------------------|------------|--------|----------|
| + New                          | Sales       |                            |                 |                 |          |                     |            |        |          |
| BOOKMARKS <i>O</i>             | Overview    | All sales Invoi            | ces Estimates   | Payment links C | ustomers | Products & services |            |        |          |
| MENU 0                         | Products    | s & services               | BETA            |                 |          |                     |            | More   | V New V  |
| Overview                       | 0 1 item is | s running low on stock     | See all         | >               | c        |                     |            |        |          |
| Books review                   |             |                            |                 |                 |          |                     |            |        |          |
| Transactions >                 | Q Search f  | for products and se        | rvices Filter Y |                 |          |                     |            |        | 820      |
| Sales >                        |             | NAME T                     | QTY ON HAND ©   | CATEGORY 0      | sku      | TYPE 0              | PRICE 0    | COST 0 | ACTION   |
| Expenses >                     | 0           | <b>101</b>                 | 43 LOW          |                 | 101      | Inventory           | 225        | 175    | Edit   ~ |
| Payroll >                      |             | 102                        | 75              |                 | 102      | Inventory           | 150        | 115    | Edit I 🗸 |
| Time >                         |             |                            |                 |                 |          | initial of p        | 130        |        | 9        |
| Taxos >                        |             | 103                        | 67              |                 | 103      | Inventory           | 110.5      | 85     | Edit   🗸 |
| My accountant Banking services | 0           | 104                        | 300             |                 | 104      | Inventory           | 31.75      | 23.5   | Edit   ~ |
| Commerce >                     | 0 5         | 105                        | 125             |                 | 105      | Inventory           | 35.75      | 26.5   | Edit   ~ |
| Apps >                         |             |                            |                 |                 |          | ,                   |            | _ 3.0  |          |
| > More (0)                     |             | 106                        | 224             |                 | 106      | Inventory           | 37.25      | 28.5   | Edit   🗸 |

## Change Information in an Existing Inventory Item's Record

**QBO windows** (continued)

| Product/Service Information                           |                          | ×   |                                            | w BETA view                    |
|-------------------------------------------------------|--------------------------|-----|--------------------------------------------|--------------------------------|
| Inventory                                             |                          |     |                                            | 103                            |
| Name*                                                 |                          |     | Basic info                                 |                                |
| 103                                                   |                          |     | Name* 103                                  |                                |
| SKU 💿                                                 |                          |     | Item type Inventory item                   | × )                            |
| 103                                                   |                          |     | SKU                                        |                                |
| Category                                              | Ø                        |     | 103                                        |                                |
| Choose a ostegory                                     |                          | •   | Category                                   |                                |
| Quantity on hand<br>Adjust: Quantity   Starting value | 67                       | — L |                                            |                                |
| Reorder point<br>What's the reorder point?            | 50                       |     | Inventory                                  |                                |
| Quantity on PO                                        | 0                        |     | Quantity on hand Adjust: Qu                | antity   Starting value        |
|                                                       |                          |     | Quantity on purchase order                 |                                |
| Inventory asset account                               |                          |     | Reorder point What's the reorder p         | coint? Inventory asset account |
|                                                       |                          |     | 50                                         | 10400 Inventory                |
| Description                                           |                          |     |                                            |                                |
| Washoloths - 100 paok                                 |                          |     | Sales                                      |                                |
| Sales price/rate                                      | Income account           |     | Description<br>Washcloths - 100 pack       |                                |
| 114                                                   | 30100 Product Sales      |     | Price/rate                                 | Income account*                |
|                                                       |                          |     | 114                                        | 30100 Sales                    |
| Purchasing Information                                |                          |     | Purchasing                                 |                                |
| Washoloths - 100 paok                                 |                          | 1   | Purchase description                       |                                |
| Cost                                                  | Expense account          |     | Washcloths - 100 pack                      |                                |
| 87                                                    | 30400 Cost of Goods Sold | •   | Purchase cost                              | Expense account*               |
| Preferred Vendor                                      |                          |     | 97                                         | 30400 Cost of goods            |
| Select a preferred vendor                             |                          |     | Preferred vendor Select a preferred vendor |                                |
|                                                       |                          |     |                                            |                                |
|                                                       |                          |     | Cancel                                     | Make inac                      |
|                                                       |                          |     |                                            | mane mac                       |

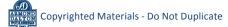

| Step | Box or Other Location                                                                      | Procedure                                                                                                    |
|------|--------------------------------------------------------------------------------------------|----------------------------------------------------------------------------------------------------|
| A    | QBO Navigation Bar                                                                         | Click Sales $\rightarrow$ Products & services to open a list of products and services.                                                                                                    |
| B    | Item check box                                                                             | Locate the item you want to make inactive and click the check box to the left of the item.                                                                                                    |
| G    | Action column drop-<br>down list button<br>(standard view) or pop-<br>out menu (BETA view) | Standard view: Locate the item you want to make inactive and click the Action column drop-down list button on that item's line $\rightarrow$ Make inactive. BETA view: Click the Make inactive button. |
| D    | QBO message                                                                                | A message will appear that says "Are you sure you want to make [item name] inactive?" Click the Yes/Yes, make inactive button.                                                                         |

## Make an Inventory Item's Record Inactive – Quick Reference Table

# Make an Inventory Item's Record Inactive *QBO* windows

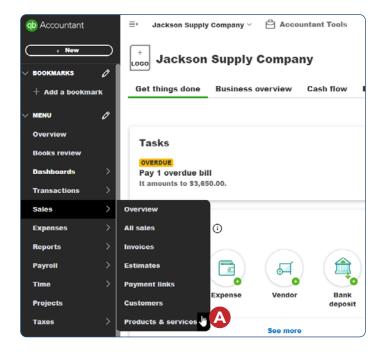

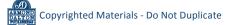

### Make an Inventory Item's Record Inactive

#### **QBO windows** (continued)

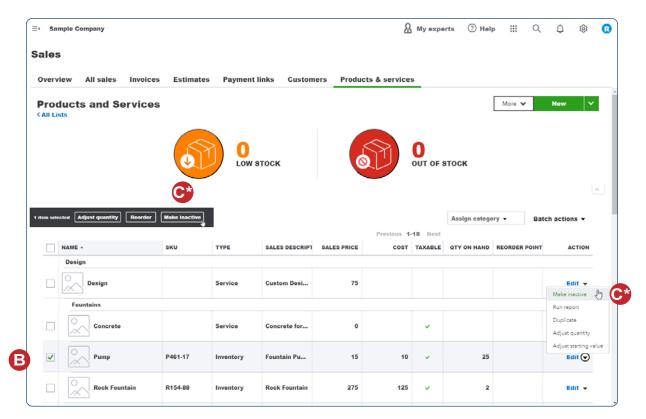

\* Standard view uses the Action column drop-down method; new BETA view has this menu in a different location immediately above the item names. Either way, select "Make inactive."

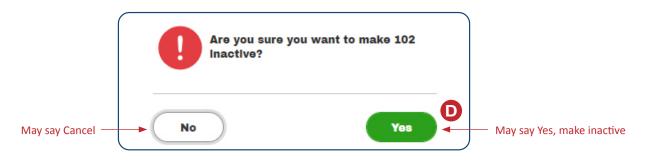

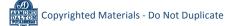